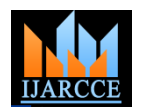

# WEKA Approach for Comparative Study of Classification Algorithm

Trilok Chand Sharma<sup>1</sup>, Manoj Jain<sup>2</sup>

Lecturer, Department Of Technical Education , Haryana, (M.Tech. Computer Science& Engg., Lingaya"s University

 $Faridabad$ <sup>1</sup>

Associate. Professor (Computer Sc. & Engg.), Lingaya's University Faridabad<sup>2</sup>

**Abstract** *-* This paper discusses data mining techniques to process a dataset and identify the relevance of classification test data. Mining tools to solve large amounts of problems such as classification, clustering, association rule, neural networks, it is a open access tools directly communicates with each tool or called from java code to implement using this. In this paper we present machine learning data mining tool used for different analysis, Waikato Environment for Knowledge Analysis is introduced by university of New Zealand it has capacity to convert CSV file to Flat file. Our work shows the process of WEKA analysis of file converts and selection of attributes to be mined and comparison with Knowledge Extraction of Evolutionary Learning not only analysis the data mining classifications but also the genetic, evolutionary algorithms is the best efficient tool in learning. We have provided an evaluation based on applying these classification methods to our dataset and measuring the accuracy of test results.

**Keywords** *–* Data Mining Tools, Classification Algorithm, Machine Learning, WEKA.

# **I. INTRODUCTION**

The Waikato Environment for Knowledge Analysis (Weka) is a machine learning toolkit introduced by Waikato University, New Zealand. It is open source software written in Java (GNU Public License) and usedfor research, education and Projects. It can be run on Windows, Linux and Mac. It consists of collection of machine learning algorithms for implementing data mining tasks. GUI (data visualization) based tool mainly used for preprocessing tools,evaluation methods and has an environment for comparing learning techniques. There are several versions of Weka like Weka 3.0 "book version"compatible with description in data mining book. WEKA3.2: "GUI version" adds graphical user interfaces and it maintains accuracy when a large proportion of the  $(book \tversion \tis command-line only).$ 3.3:"development version" with lots of improvements. This talk is based on the latest snapshot of WEKA II. 3.5.Thisarticle gives a comparative study of open

source tools of data mining available in the market and In Classification, training examples are used to learn a focuses on the vital role of Weka in comparison with other tools and its implementation in the real world scenario.

Many classification methods have been developed with the aid of learning algorithms such as Bayesian, DecisionTree, K-nn (K-nearest neighbour), Support Vector Machine(SVM) and boosting. All these classifiers are basically learning methods and adopt sets of rules. Bayesian classifiers are derived from Bayesian Decision Theory.

This is the simplest and most widely used classification method due to its manipulating capabilities of tokens and associated probabilities according to the user"s classification decisions and empirical performance. Support vector machine (SVM) is a powerful, state-of theart algorithm can guarantee the lowest true error due to increasing the generalization capabilities . Random Forest (RF) is a classifier that is based on a combination of many decision tree predictors such that each tree depends on the values of a random vector sampled independently and with the same distribution for all trees in the forest. RF has excellent accuracy among current classifier algorithms. It also has an effective method for estimating missing data WEKA data are missing

#### **II. CLASSIFICATION**

model that can classify the data samples into known classes. The Classification process involves following steps:

- a. Create training data set.
- b. Identify class attribute and classes.
- c. Identify useful attributes for classification (Relevance analysis).
- d. Learn a model using training examples in Training set.
- e. Use the model to classify the unknown data samples.

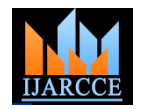

# **Decision Tree**

Decision trees are a way of representing a series of rules that lead to a class or value. For example, you may wish to classify loan applicants as good or bad credit risks. Figure shows a simple decision tree that solves this **LAD Tree** problem while illustrating all the basic components of a decision tree: the decision node, branches and leaves.

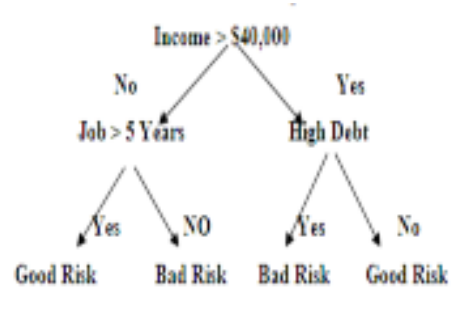

#### **Fig: Shows the Example of Decision Tree**

The first component is the top decision node, or root node, which specifies a test to be carried out. The root node in this example is "Income > \$40,000." The results of this test cause the tree to split into branches, each representing one of the possible answers. In this case, the test "Income > \$40,000" can be answered either "yes" or" no," and so we get two branches. Depending on the algorithm, each node may have two or more branches. For example, CART generates trees with only two branches at each node. Such a tree is called a binary tree. When more than two branches are allowed it is called a multi way tree.

A decision tree partitions the input space of a data set into mutually exclusive regions, each of which is assigned a label, a value or an action to characterize its data points. The decision tree mechanism is transparent and we can follow a tree structure easily to see how the decision is **FT Tree** made. A

decision tree is a tree structure consisting of internal and external nodes connected by branches. An internal node is a decision making unit that evaluates a decision function to determine which child node to visit next. The external node, on the other hand, has no child nodes and is associated with a label or value that characterizes the given data that leads to its being visited. However, many decision tree construction algorithms involve a two – step process. First, a very large decision tree is grown. Then, to reduce large size and overfiting the data, in the second step, the given tree is pruned. The pruned decision tree that is used for classification purposes is called the classification

tree.

# **J48 tree**

It builds the decision tree from labeled training data set using information gain and it examines the same that results from choosing an attribute for splitting the data. To make the decision the attribute with highest normalized information gain is used. Then the algorithm recurs on

smaller subsets. The splitting procedure stops if all instances in a subset belong to the same class. Then the leaf node is created in a decision tree telling to choose that class.

Logical Analysis of Data is the method for classification proposed in optimization literature. It builds a classifier for binary target variable based on learning a logical expression that can distinguish between positive and negative samples in a data set. The basic assumption of LAD model is that a binary point covered by some positive patterns, but not covered by any negative pattern is positive, and similarly, a binary point covered by some negative patterns, but not covered by positive pattern is negative. The construction of Lad model for a given data set typically involves the generation of large set patterns and the selection of a subset of them that satisfies the above assumption such that each pattern in the model satisfies certain requirements in terms of prevalence and homogeneity.

# **AD Tree**

An alternating decision tree (ADTree) is a [machine](http://en.wikipedia.org/wiki/Machine_learning)  [learning](http://en.wikipedia.org/wiki/Machine_learning) method for classification. It generalizes [decision](http://en.wikipedia.org/wiki/Decision_tree_learning)  [trees](http://en.wikipedia.org/wiki/Decision_tree_learning) and has connections to [boosting.](http://en.wikipedia.org/wiki/Boosting_(machine_learning)) An alternating decision tree consists of decision nodes and prediction nodes. Decision nodes specify a predicate condition. Prediction nodes contain a single number. ADTrees always have prediction nodes as both root and leaves. An instance is classified by an ADTree by following all paths for which all decision nodes are true and summing any prediction nodes that are traversed.

FT combines a standard univariate DT, such as C4.5, with linear functions of the attributes by means of linear regressions. While a univariate DT uses simple value tests on single attributes in a node, FT can use linear combinations of different attributes in a node or in a leaf. In the constructive phase a function is built and mapped to new attributes. A model is built using the constructor function. This is done using only the examples that fall at this node. Later, the model is mapped to new attributes.

The constructor function should be a classifier or a regresssor depending on the type of the problem. In the former the number of new attributes is equal to the number of classes ,in the latter the constructor function is mapped to one new attribute. Each new attribute is computed as the value predicted by the constructed function for each example. In the classification setting, each new attributevalue is the probability that the example belongs to one class given by the constructed model. The merit of each new attribute is evaluated using the merit-function of the univariate tree, and in competition with the original attributes.

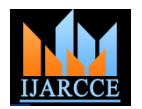

# **III WEKA**

The Waikato Environment for Knowledge Analysis (WEKA) came about through the perceived need for a unified work bench that would allow researchers easy access to state-of the-art techniques in machine learning. At the time of the project's inception in 1992, learning algorithms were available in various languages, for use on different platforms, and operated on a variety of data formats. The task of collecting together learning schemes for a comparative study on a collection of data sets was daunting at best. WEKA would not only provide a toolbox of learning algorithms, but also a framework inside which researchers could implement new algorithms without having to be concerned with supporting infrastructure for data manipulation and scheme evaluation. Nowadays, WEKA is recognized as a landmark system in data mining and machine learning. It run a clustering algorithm on the data loaded in the has achieved widespread acceptance within academia and business circles, and has become a widely used tool for evaluation of clustering performance: likelihood-based data mining research. The book that accompanies it [35] is performance for statistical clustering algorithms and a popular textbook for data mining and is frequently cited in machine learning publications. Little, if any, of this success would have been possible if the system had not been released as open source software. Giving users free access to the source code has enabled a thriving community to develop and facilitated the creation of many projects that incorporate or extend WEKA.In this paper we briefly review the WEKA workbench and the history of project, discuss new features in the recent3.6 stable release, and highlight some of the many projects based on WEKA.

Data can be loaded from various sources, including files, URLs and databases. Supported file formats include WEKA"s own ARFF format, CSV, Lib SVM"s format, and C4.5"s format. It is also possible to generate data using an artificial data source and edit data manually using a dataset editor .The second panel in the Explorer gives access to WEKA"s classification and regression algorithms.

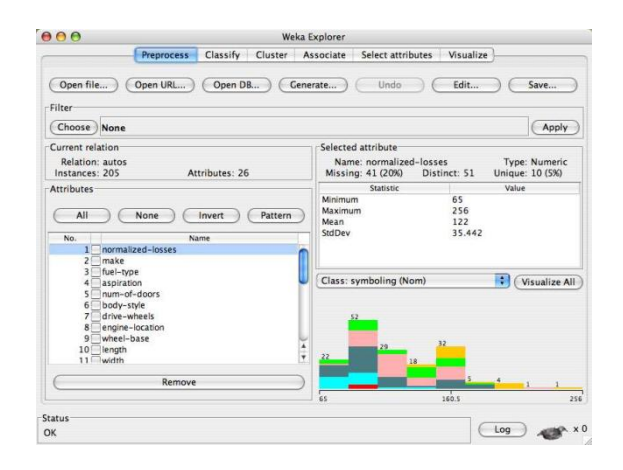

The corresponding panel is called "Classify" because regression techniques are viewed as predictors of

"continuous classes". By default, the panel runs a crossvalidation for a selected learning algorithm on the dataset that has been been prepared in the Preprocess panel to estimate predictive performance. It also shows a textual representation of the model built from the full dataset. However, other modes of evaluation, e.g. based on a separate test set, are also supported. If applicable, the panel also provides access to graphical representations of models, e.g. decision trees. Moreover, it can visualize prediction errors in scatter plots, and also allows evaluation via ROC curves and other "threshold curves". Models can also be saved and loaded in this panel. Along with supervised algorithms, WEKA also supports application of unsupervised algorithms, namely clustering algorithms and methods for association rule mining. These are accessible in the Explorer via the third and fourth panel respectively. The "Cluster" panel enables users to Preprocess panel. It provides simple statistics for comparison to "true" cluster membership if this is specified in one of the attributes in the data. If applicable, visualization of the clustering structure is also possible, and models can be stored persistently if necessary. WEKA's support for clustering tasks is not as extensive as its support for classification and regression, but it has more techniques for clustering than for association rule mining, which has up to this point been somewhat neglected. Nevertheless, it does contain an implementation of the most well-known algorithm in this area, as well as a few other ones. These methods can be accessed via the "Associate" panel in the Explorer.

#### **IV. IMPLEMENTATION**

WEKA has the capacity to read in ".csv" format files is fortunate since many databases or spreadsheet applications can save or export data into flat files in this format can be seen in the sample data file, the first row contains the attribute names (separated by commas) followed by each data row with attribute values listed in the same order (also separated by commas). In fact, once loaded into WEKA, the data set can be saved into ARFF format. Interested in converting a ".csv" file into WEKA's native ARFF, then the recommended approach is to use the following from the command line: **java weka.core.converters. CSV Loader filename.csv > filename.arff** Load the data set into WEKA, perform a series of operations using WEKA's attribute and discretization filters, and then perform association rule mining on the resulting data set. While all of these operations can be performed from the command line, we use the GUI interface for WEKA Knowledge Explorer. Initially (in the Preprocess tab) click "open" and navigate to the directory containing the data file (.csv or .arff). In this case we will open the above data file. This is shown in Figure

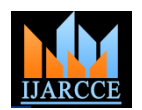

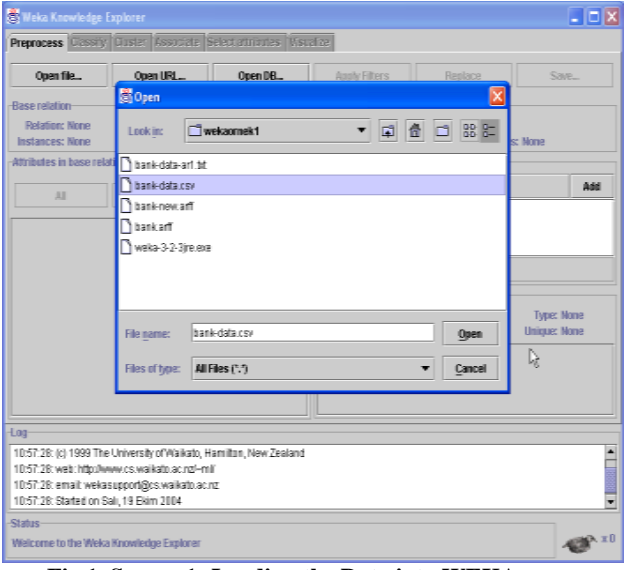

 **Fig 1. Screen 1- Loading the Data into WEKA**

### *A. Choosing The Data From File*

After data is loaded, WEKA will recognize the attributes and during the scan of the data will compute some basic statistics on each attribute. The left panel in Figure 2 shows the list of recognized attributes, while the top panels indicate the names of the base relation (table) and the current working relation. Clicking on any attribute in the left panel will show the basic statistics on that attribute. For categorical attributes, the frequency for each attribute value is shown; while for continuous attributes we can obtain min, max, mean, standard deviation, etc.

| Weka Knowledge Explorer                                          |                                                                 |          |                                       |                       |                                   |  |  |
|------------------------------------------------------------------|-----------------------------------------------------------------|----------|---------------------------------------|-----------------------|-----------------------------------|--|--|
| Preyrocess Classify Cluster Associate Selectattributes Visualize |                                                                 |          |                                       |                       |                                   |  |  |
| Open file                                                        | Open URL_                                                       | Open DB. | <b>Apply Filters</b>                  | Restace               | Sale -                            |  |  |
| <b>Rase relation</b>                                             |                                                                 |          | Working relation                      |                       |                                   |  |  |
| Relation: bank-data.csv                                          |                                                                 |          | Relations bank, data rear             |                       |                                   |  |  |
| Instances: 600                                                   | <b>Intrinsies: 12</b>                                           |          | Instances: 688<br>Attributes: 12      |                       |                                   |  |  |
| Attributes in base relation-                                     |                                                                 |          | <b>Fillers-</b>                       |                       |                                   |  |  |
| 41                                                               | None:                                                           | Invert   | <b>Add</b><br>AddEilter-Nunnamed-C.O. |                       |                                   |  |  |
|                                                                  |                                                                 |          |                                       |                       |                                   |  |  |
| No.                                                              | Name                                                            |          |                                       |                       |                                   |  |  |
| $1 \times id$                                                    |                                                                 |          |                                       |                       |                                   |  |  |
| $2 \times$ age                                                   |                                                                 |          |                                       |                       |                                   |  |  |
| $36$ sex                                                         |                                                                 |          |                                       | Delete                |                                   |  |  |
| 4 Pregion                                                        |                                                                 |          | -Attribute info for base relation-    |                       |                                   |  |  |
| 5 Mincente                                                       |                                                                 |          | <b>Hame: Nana</b>                     |                       |                                   |  |  |
| 6 Mimaried                                                       |                                                                 |          | <b>Hissing None</b>                   | <b>Distinct: Nane</b> | Twee: None<br><b>Unique: None</b> |  |  |
| 7 Michildren                                                     |                                                                 |          |                                       |                       |                                   |  |  |
| <b>Bivilizar</b><br>9 Pisare act                                 |                                                                 |          |                                       |                       |                                   |  |  |
| 10 grunnet act                                                   |                                                                 |          |                                       |                       |                                   |  |  |
| 11 mortgage                                                      |                                                                 |          |                                       |                       |                                   |  |  |
| $12$ $\times$ $250$                                              |                                                                 |          |                                       |                       |                                   |  |  |
|                                                                  |                                                                 |          |                                       |                       |                                   |  |  |
| tan                                                              |                                                                 |          |                                       |                       |                                   |  |  |
| 10:57:28: Started on Sali. 19 Ekim 2004                          | 105 n26, amail wekasuppinggos, wakato ac n2                     |          |                                       |                       |                                   |  |  |
|                                                                  | 10:59:41: Base relation is now bank-data.csv (600 instances)    |          |                                       |                       |                                   |  |  |
|                                                                  |                                                                 |          |                                       |                       |                                   |  |  |
|                                                                  | 10:59:41: Working relation is now bank-data.csv (600 instances) |          |                                       |                       |                                   |  |  |
| <b>Status</b>                                                    |                                                                 |          |                                       |                       |                                   |  |  |
| OK                                                               |                                                                 |          |                                       |                       |                                   |  |  |
|                                                                  |                                                                 |          |                                       |                       |                                   |  |  |

 **Fig 2. Screen 2 – Choosing the Data into File** 

#### *B. Prepare the Data to Be Mined*

#### **1. Selecting Attributes**

From sample data file, each record is uniquely identified by a customer id, need to remove this attribute before the data mining step and using the Attribute filter in WEKA. In the "Filters" panel, click on the filter button (to the left

of the "Add" button). This will show a popup window with a list available filters. Scroll down the list and select "weka.filters.AttributeFilter" as shown in Figure 3.

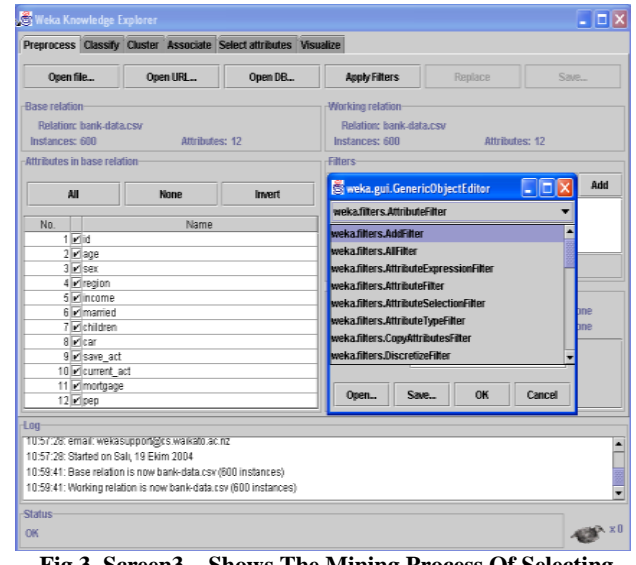

**Fig 3. Screen3 – Shows The Mining Process Of Selecting Attributes**.

The resulting dialog box enter the index of the attribute to be filtered out (this can be a range or a list separated by commas). In this case, enter 1 which is the index of the "id" attribute (see the left panel). Make sure that the "invert Selection" option is set to false (otherwise everything except attribute 1 will be filtered). Then click "OK" (See Figure 4)

| Open file                                                                                                    |  |  |                |                                                                                                    | Preprocess Classify Cluster Associate Select attributes Visualize                                                                                                    |  |  |  |  |
|----------------------------------------------------------------------------------------------------|--|--|----------------|----------------------------------------------------------------------------------------------------|----------------------------------------------------------------------------------------------------|--|--|--|--|
|                                                                                                    |  |  | Open LIRL      | Open DB.                                                                                                    | <b>Apply Filters</b><br>Replace<br>Save                                                                                                    |  |  |  |  |
| <b>Base relation</b><br><b>Relation: bank-data.csv</b><br>Instances: 600                                                                                                    |  |  | Attributes: 12 |                                                                                                    | Working relation<br>Relation: bank-data.csv<br>Instances: 600<br>Attributes: 12                                                                                                    |  |  |  |  |
| Attributes in base relation                                                                                                    |  |  |                |                                                                                                    | <b>Filters</b>                                                                                                    |  |  |  |  |
| All                                                                                                    |  |  | <b>None</b>    | Invert                                                                                                    | Add<br>$\blacksquare$<br>weka.gui.GenericObjectEditor                                                                                                    |  |  |  |  |
|                                                                                                    |  |  |                |                                                                                                    | weka.filters.AttributeFilter                                                                                                    |  |  |  |  |
| No.<br>Name<br>$1\overline{M}$ id<br>$2 \times$ age<br>$3 \times$ sex<br>4 Pregion<br>5 Mincome<br>6 M married<br><b>7</b> <i>d</i> children<br><b>B</b> <sub>rar</sub><br>9 Save act<br>10 P current act<br>11 mortgage<br>$12$ $\times$ pep |  |  |                |                                                                                                    | -About-<br>An instance filter that removes a range of<br>More<br>affributes from the dataset<br>invertSelection True<br>bne<br>hne<br>attributeIndices 1<br>Save<br>$0$<br>Open<br>Cancel |  |  |  |  |
| tan<br>10.57.28: email: wekasupport@cs.waikato.ac.riz<br>10:57:28: Started on Salı, 19 Ekim 2004                                                                                                    |  |  |                | 10:59:41: Base relation is now bank-data.csv (600 instances)<br>10:59:41: Working relation is now bank-data.csv (600 instances) |                                                                                                    |  |  |  |  |

**Fig 4. Screen 4 Shows The Invert Selection Process.** In the filter box you will see "Attribute Filter -R 1". Click the "Add" button to add this to the selected list.

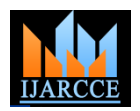

|                                                                                                    |  |                       | Preprocess Classify Cluster Associate Select attributes Visualize                                                                                     |                                                               |                       |      |  |  |
|----------------------------------------------------------------------------------------------------|--|-----------------------|----------------------------------------------------------------------------------------------------|---------------------------------------------------------------|-----------------------|------|--|--|
| Open file                                                                                                    |  | Open URL              | Open DB.,                                                                                                    | <b>Apply Filters</b>                                          | Replace               | Save |  |  |
| <b>Base relation</b><br>Relation: bank-data.csv<br>Instances: 600                                                                                                    |  | <b>Attributes: 12</b> |                                                                                                    | Working relation<br>Relation: bank-data.csv<br>Instances: 600 | <b>Attributes: 12</b> |      |  |  |
| Attributes in base relation                                                                                                    |  |                       |                                                                                                    | <b>filters</b>                                                |                       |      |  |  |
| AH<br><b>Invert</b><br>None                                                                                                    |  |                       |                                                                                                    | AthibuteFilter-R 1<br><b>Add</b>                              |                       |      |  |  |
|                                                                                                    |  |                       |                                                                                                    | AttributeFilter-R 1                                           |                       |      |  |  |
| No<br>Name<br>$1$ $\sigma$ id<br>$2 - 408$<br>$3 - \epsilon$<br>4 risgion<br>5 el income<br>6 Pimarried<br>7 distriction<br>Big car<br>9 P save act<br>10 g current act                                                |  |                       | Delete<br>Attribute info for base relation<br><b>Name: None</b><br><b>Type: None</b><br><b>Missing: None</b><br><b>Distinct: None</b><br>Unique: None |                                                               |                       |      |  |  |
| 11 Z mortgage<br>$12$ <sub><math>H</math></sub> $sec$<br>Log<br>113332; email weeasupportages wareato acinz<br>11:05:02: Started on Sali, 19 Ekim 2004<br>11:05:14: Base relation is now bank-data.csv (600 instances) |  |                       | 11:05:14: Working relation is now bank-data.csv (600 instances)                                                                                       |                                                               |                       |      |  |  |

**Fig 5. Screen 5 – Represents Attributes is to be filtered**

Finally, click the button "Apply Filters" on the top panel to apply the filter to the current working relation. You will notice that the "working relation" has now changed to the resulting data set containing the remaining 11 attributes. Note that it is possible to select several filters and apply all of them at once. However, in this example we will apply the different filters step-by-step. Also, it is possible now to apply additional filters to the new working relation. In this example, however, we will

save our intermediate results as separate data files and treat each step as a separate WEKA session. To save the new working relation as an ARFF file, click on save button in the top panel. Here, as shown in the "save" dialog box below, save the new relation in the file "bankdata2.arff".

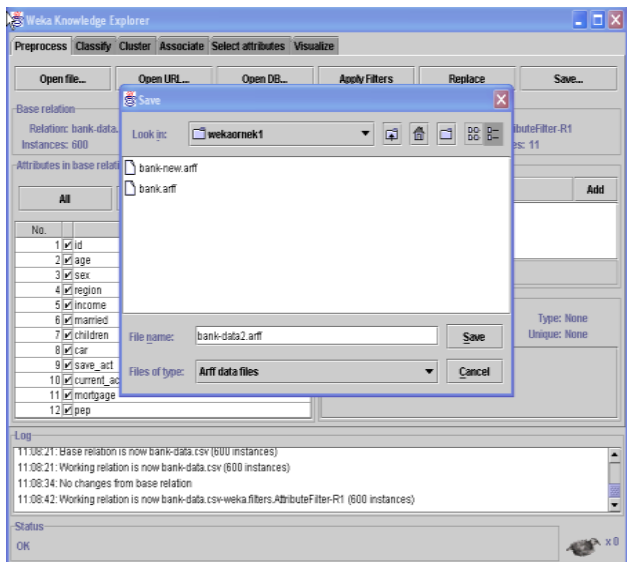

#### **Fig 6 Screen 6 –Shows the ARFF Dataset Result save Process**

# **V. COMPARATIVE ANALYSIS**

Data mining tools are open source java software to assess evolutionary algorithms for problems in mining include data classification techniques. Knowledge extraction based on evolutionary learning contains collection of knowledge extraction algorithms preprocessing technique such as training selection feature discretization imputation methods for missing values.

**Evaluation :**To evaluate the selected tool using the dataset, two test modes are used.

1. The K-fold cross validation mode

2. Percentage split mode

The K-fold CV refers testing procedure where the database is randomly divided into K disjoint blocks of objects , then the data mining algorithm is trained using k-1 blocks and the remaining blocks is used to test the performance of the algorithm. This process is repeated k times. At the end , the recorded measures are averaged. It is common to choose  $k=10$  or any other size depending on the size of the original dataset.

In percentage split (holdout method) ,the database is randomly split in to two disjoint datasets. The first set, which the data mining system tries to extract knowledge from called training set. The extracted knowledge may be tested against the second set which is called test set, it is common to randomly split a data set under the mining task in to 2 parts. It is common to have 66% of the objects of the original database as a training set and the rest of objects as a test set. Once the tests is carried out using the selected datasets, then using the available classification and test modes ,results are collected and an overall comparison is conducted.

# **Performance Measures:**

There are some parameters on the basis of which we can evaluated the performance of the classifiers such as TP rate , FP rate, Precision, Recall F- Measure and ROC area which are explained below .

The **Accuracy** of a classifier on a given test set is the percentage of test set tuples that are correctly classified by the classifier.

The **Error Rate** or misclassification rate of a classifier, M, which is 1-Acc (M), where Acc (M) is the accuracy of M.

The **Confusion Matrix** is a useful tool for analyzing how well your classifier can recognize tuples of different classes.

The sensitivity and specificity measures can be used to calculate accuracy of classifiers. **Sensitivity** is also referred to as the true positive rate (the proportion of positive tuples that are correctly identified), while **Specificity** is the true negative rate (that is, the proportion of negative tuples that are correctly identified).

These measures are defined as follows

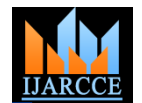

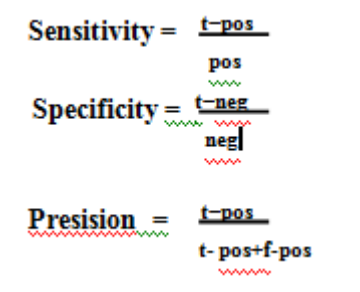

where t-pos is the number of true positives tuples that were correctly classified , pos is the number of positive tuples, t-neg is the number of true negatives tuples that were correctly classified, neg is the number of negative tuples, and f-pos is the number of false positives tuples that were incorrectly labeled.

It can be shown that accuracy is a function of sensitivity and specificity:

$$
Accuracy = Sensitivity \frac{pos}{postneg} + Specificity \frac{neg}{mostneg}
$$

The above stated performance measures are explained as below –

**TP rate:** It is the proportion of actual positives which are predicted as positive. The formula is defines as – TP rate  $=$ 

*( tp+fn)*

Where tp stands for true positive and fn stands for false negative.

**FP rate:** It is the rate of negatives tuples that are incorrectly labeled. The formula is defined as –

FP rate of class 'yes' = 
$$
\frac{f_n}{f_n + t_n}
$$
  
FP rate of class 'no' = 
$$
\frac{f_n}{f_p}
$$
  
(*tp+fp*)

We used data set for evaluation with classifier on WEKA ,from UCI Data repository that are weather data set, in WEKA 3-6-4 . Weather data set in arff file format.We calculate the above parameter and compare the J48, AD, FT, LAD decision tree. We also compare the confusion matrix and the weighted average for the above decision tree. All the comparison table are below.

**Final Statistic of Decision Tree**

| Decision Tree | <b>TP</b> Rate | FP rate  | Precision | Recall   | F-Measure | <b>ROC</b> | Class          |
|---------------|----------------|----------|-----------|----------|-----------|------------|----------------|
|               |                |          |           |          |           | Area       |                |
| J48           | 0.556          | 0.6      | 0.625     | 0.556    | 0.558     | 0.633      | Yes            |
|               | 0.4            | 0.444    | 0.333     | 0.4      | 0.364     | 0.633      | N <sub>o</sub> |
| AD            | 0.667          | 0.4      | 0.75      | 0.667    | 0.706     | 0.644      | Yes            |
|               | 0.6            | 0.333    | 0.5       | 0.6      | 0.545     | 0.644      | N <sub>o</sub> |
| FT            |                |          | 0.643     | 1        | 0.783     | 0.5        | Yes            |
|               | $\Omega$       | $\Omega$ | $\Omega$  | $\Omega$ | $\Omega$  | 0.5        | N <sub>o</sub> |
| LAD           | 0.667          | $\Omega$ |           | 0.667    | 0.8       | 0.744      | Yes            |
|               |                | 0.333    | 0.625     |          | 0.769     | 0.744      | N <sub>o</sub> |

#### **Confusion Matrix for All Decision Tree**

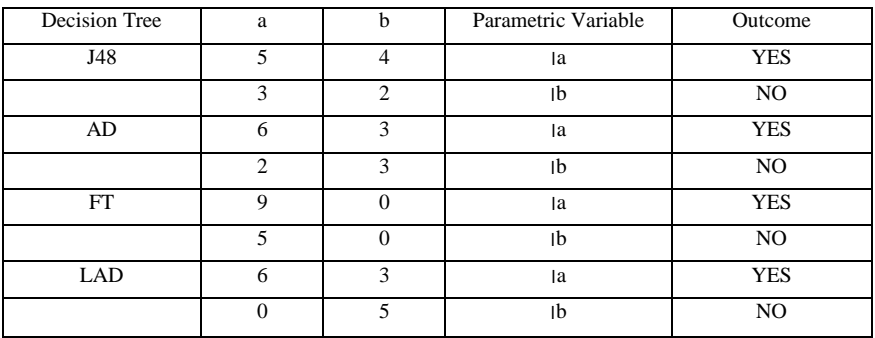

### **Comparison of Weighted Avg. for Decision Tree**

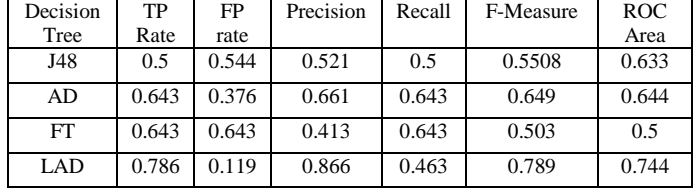

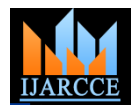

# **VI. CONCLUSION**

In this paper Decision Tree classification algorithms are analysing and an explanation mechanism to explain the results. The specific approaches for classification are characterized, we developed the WEKA method is based on choosing the file and selecting attributes to convert .csv file to flat file and discussed features of WEKA performance. Our work extends to utilize the implementation of different dataset. Each decision tree present and achieve a high rate of accuracy. It classify the data into the correctly and incorrectly instance. We can use these decision tree algorithms in medical , banking , stock market and various area.

# **REFERENCES**

[1] An Implementation of ID3: Decision Tree Learning Algorithm Wei Peng, Juhua Chen and Haiping Zhou Project of Comp 9417: Machine Learning University of New South Wales, School of Computer Science & Engineering, Sydney, NSW 2032, and Australia.

[2] Han, J., Kamber, M., Jian P., Data Mining Concepts and Techniques. San Francisco, CA: Morgan Kaufmann Publishers, 2011.

[3] Hall, M., Frank, E., Holmes, G., Pfahringer, B., Reutemann P., Witten, I., H., The WEKA data mining software: an update, ACM SIGKDD Explorations Newsletter, v.11 n.1, June 2009 [doi>10.1145/1656274.1656278].

[4] Hornik, K., Buchta, C., Zeileis, A., Open-Source Machine Learning: R Meets Weka, Journal of Computational Statistics - Proceedings of DSC

2007, Volume 24 Issue 2, May 2009 [doi>10.1007/s00180-008-0119-7]. Hunyadi, D., Rapid Miner E-Commerce, Proceedings of the 12th

WSEAS International Conference on Automatic Control, Modelling & Simulation, 2010.

[5] [www.junauza.com/2010/11/free-data-mining](http://www.junauza.com/2010/11/free-data-mining)  software.html

[6] King, M., A., and Elder, J., F., Evaluation of Fourteen Desktop Data Mining Tools, in Proceedings of the 1998 IEEE International Conference on Systems, Man and Cybernetics, 1998.

[7]Giraud-Carrier,C., and Povel, O., Characterising Data Mining software, Intelligent Data Analysis, v.7 n.3, p.181- 192, August 2003

[8] WEKA, the University of Waikato, Available at:http://www.cs.waikato.ac.nz/ml/weka/, (Accessed 20 April 2011).

[9] UCI Machine Learning Repository, Available at: http:// http://archive.ics.uci.edu/ml/, (Accessed 22 April 2011).

[10] Zhou, S., Ling, T., W., Guan, J., Hu, J., Zhou, A., Fast Text Classification: A Training-Corpus Pruning Based Approach. Proceedings of the Eighth International Conference on Database Systems for Advanced Applications, pp.127, 2003.